## *Application Note*

# **Firmware Update Process**

#### **Introduction**

This document will describe the procedure for updating the firmware on your DSP meter. For this example, we will be using the 360 DSP, although the procedure is the same for the entire New DSP Family.

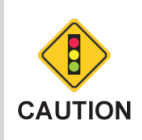

*Before updating the firmware, make sure the battery is fully charged or the meter is powered via the AC to DC Power Adapter & Battery Charger.*

Select the **Setup** softkey to display the **Setup** menu as shown in the image to the right.

Select the **Update FW** icon to update the firmware of the meter.

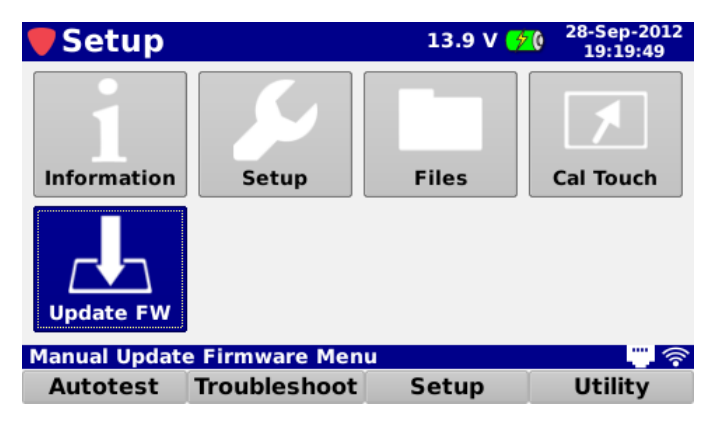

The **Update Firmware** screen will be displayed as shown in the image to the right. This screen allows you to perform a firmware update. Before performing a firmware update, you must accept the End User License Agreement (EULA) by selecting the **Accept** softkey.

![](_page_0_Picture_114.jpeg)

**innovative technology** to keep you a *step ahead*

### **TRILITHIC**

## *Application Note New DSP Family*

#### **Update Firmware from Website**

Perform the following steps to update the meter firmware from a website. For this example, we'll connect to the internet using the Ethernet connection:

- 1. Connect an Ethernet cable to the Ethernet Port of the meter.
- 2. Select the **Function** button and select the **Network Manager** function from the **Function** menu, as shown in the image to the right.

![](_page_1_Picture_7.jpeg)

- 3. Select the **Ethernet** connection button from the **Network Manager** window as shown in the image to the right.
- 4. Adjust the Ethernet settings as desired and then select the **Login** button.

![](_page_1_Picture_131.jpeg)

- 5. When connected, select the **Accept** softkey.
- 6. From the **Accept** pop-up menu, select the **Web Firmware** button as shown in the image to the right.

![](_page_1_Picture_132.jpeg)

# *Application Note New DSP Family*

7. Once you have selected the firmware file for download, select the **Download** softkey to download the firmware file.

![](_page_2_Picture_84.jpeg)

- 8. The download progress will be displayed in the activity area of the **Update Firmware** screen as shown in the image to the right.
- 9. Once the download has finished, the new firmware information will be displayed as shown. Select the **Install** softkey to install the firmware file.
- 10.Once the installation is finished, the meter will automatically restart with the new firmware.

![](_page_2_Picture_85.jpeg)

### **TRILITHIC**

## *Application Note New DSP Family*

#### **Update Firmware from a USB Flash Drive**

![](_page_3_Picture_4.jpeg)

*Please ensure you have a USB flash drive that is formatted using the FAT or FAT32 file system and contains no other data.*

*For the latest firmware, contact Trilithic Applications Engineering at support@trilithic.com.*

![](_page_3_Picture_7.jpeg)

*For the 120 DSP, you will also need to use the USB flash drive adapter. Connect it to the USB port of the meter and then attach the flash drive.*

Perform the following steps to update the meter firmware from a USB flash drive:

- 1. Insert a USB flash drive into the USB Port of the meter.
- 2. Select the **Select** softkey.
- 3. From the **Select** pop-up menu, select the **USB Firmware** button as shown in the image to the right.
- 4. The **Selected Firmware** window will be displayed as shown to the right. Press the **Enter** button to select the firmware file that you would like to use.

![](_page_3_Picture_119.jpeg)

![](_page_3_Picture_120.jpeg)

# *Application Note New DSP Family*

- 5. Once the file has been transferred from the USB flash drive, the new firmware information will be displayed as shown in the image to the right. Select the **Install** softkey to install the firmware file.
- 6. Once the installation is finished, the meter will automatically restart with the new firmware.

![](_page_4_Picture_75.jpeg)

Install

![](_page_4_Picture_6.jpeg)

*For Additional Help, Contact Trilithic Applications Engineering 1-800-344-2412 or 317-895-3600 support@trilithic.com or www.trilithic.com*

**Select** 

**innovative technology** to keep you a *step ahead*